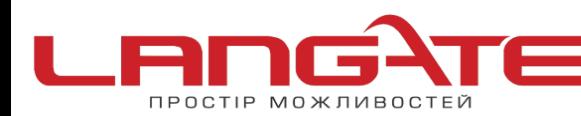

**Налаштування роутера Tenda W316R, N3, W303R, W308R, W309R** 

## **1.** Підготовка до налаштування роутера:

Ввімкніть роутер в мережу живлення. Підключіть кабель з під'їзду в роз'єм WAN (Internet). З'єднайте роутер з комп'ютером коротким кабелем, який йде в комплекті з роутером. Один роз'єм ввімкніть в мережеву карту комп'ютера, інший в один з LAN портів роутера.

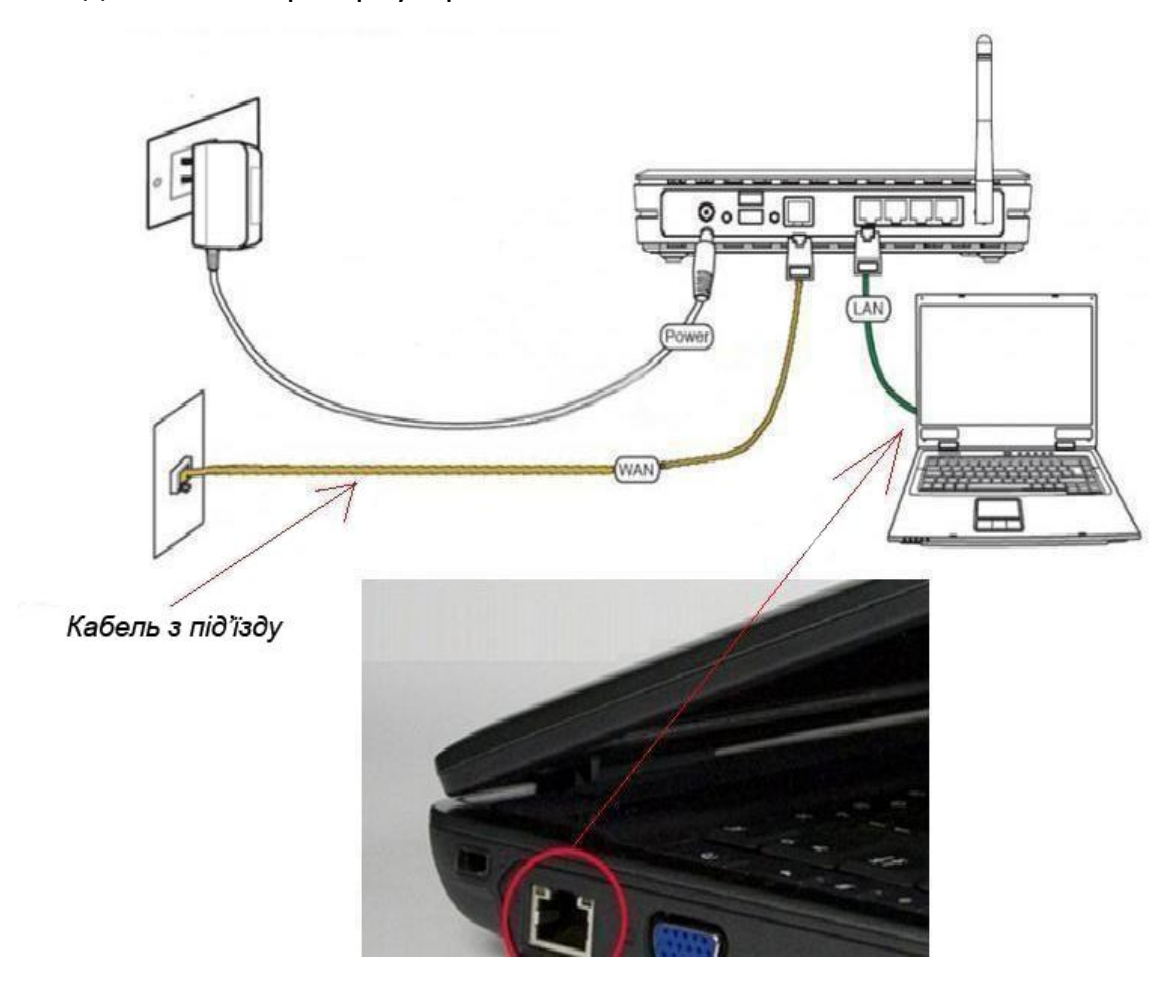

Далі необхідно перевірити налаштування локальної мережі на комп'ютері.

**Для Windows XP**: Пуск → Панель управления → (Сеть и подключение к интернет)  $\rightarrow$  Сетевые подключения  $\rightarrow$  Подключение по локальной сети  $\rightarrow$  Свойства  $\rightarrow$ Протокол Интернета TCP/IP.

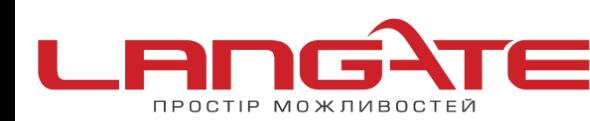

Поставте крапочку «Получить IP-адрес автоматически» →ОК, в попередньому вікні також ОК.

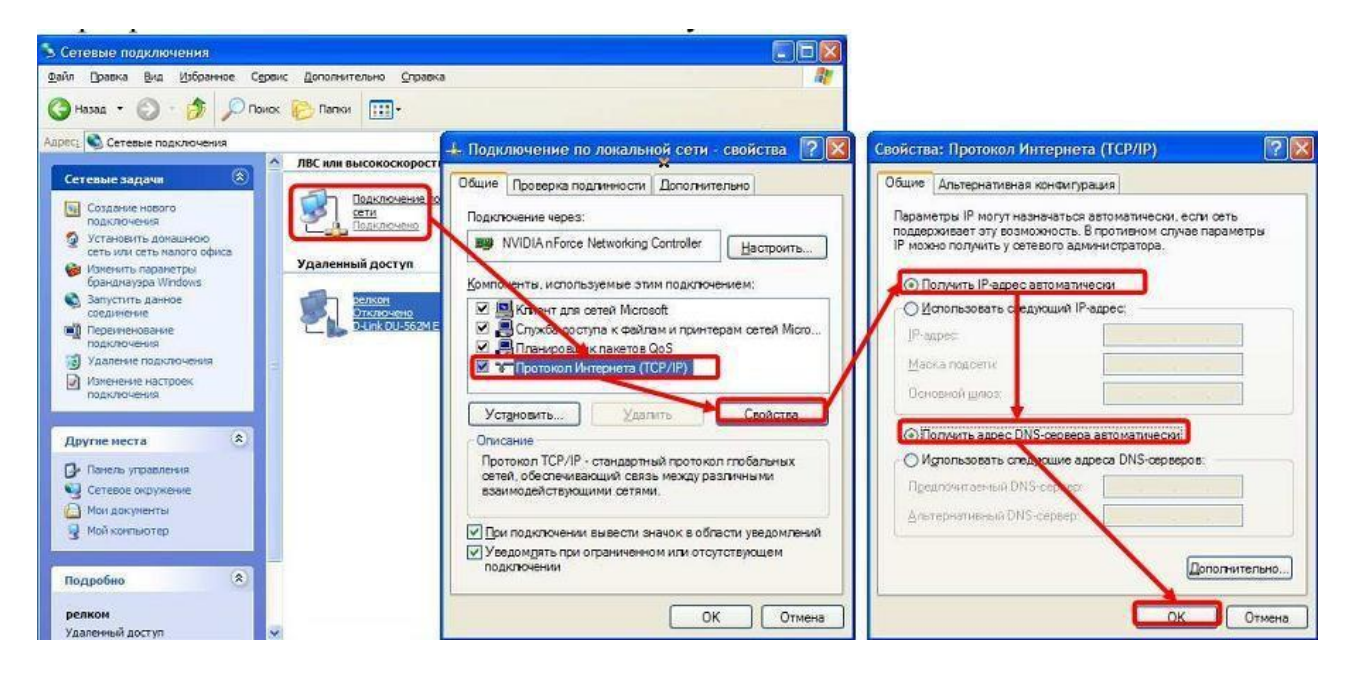

**Для Windows 7**: Пуск → Панель управления → (Сеть и Интернет) → Центр управления сетями и общим доступом  $\rightarrow$  Изменение параметров адаптера  $\rightarrow$ Подключение по локальной сети  $\rightarrow$  Свойства  $\rightarrow$  Протокол Интернета TCP/IPv4. Поставте крапочку «Получить IP-адрес автоматически»  $\rightarrow$  ОК, в попередньому вікні також ОК.

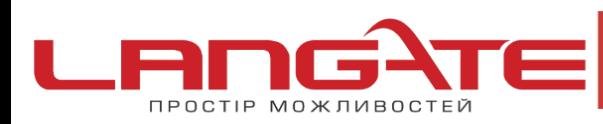

+38 (050) 374-06-74  $\bigodot$  +38 (0372) 90-12-92

□ office@langate.ua ෧ www.langate.ua

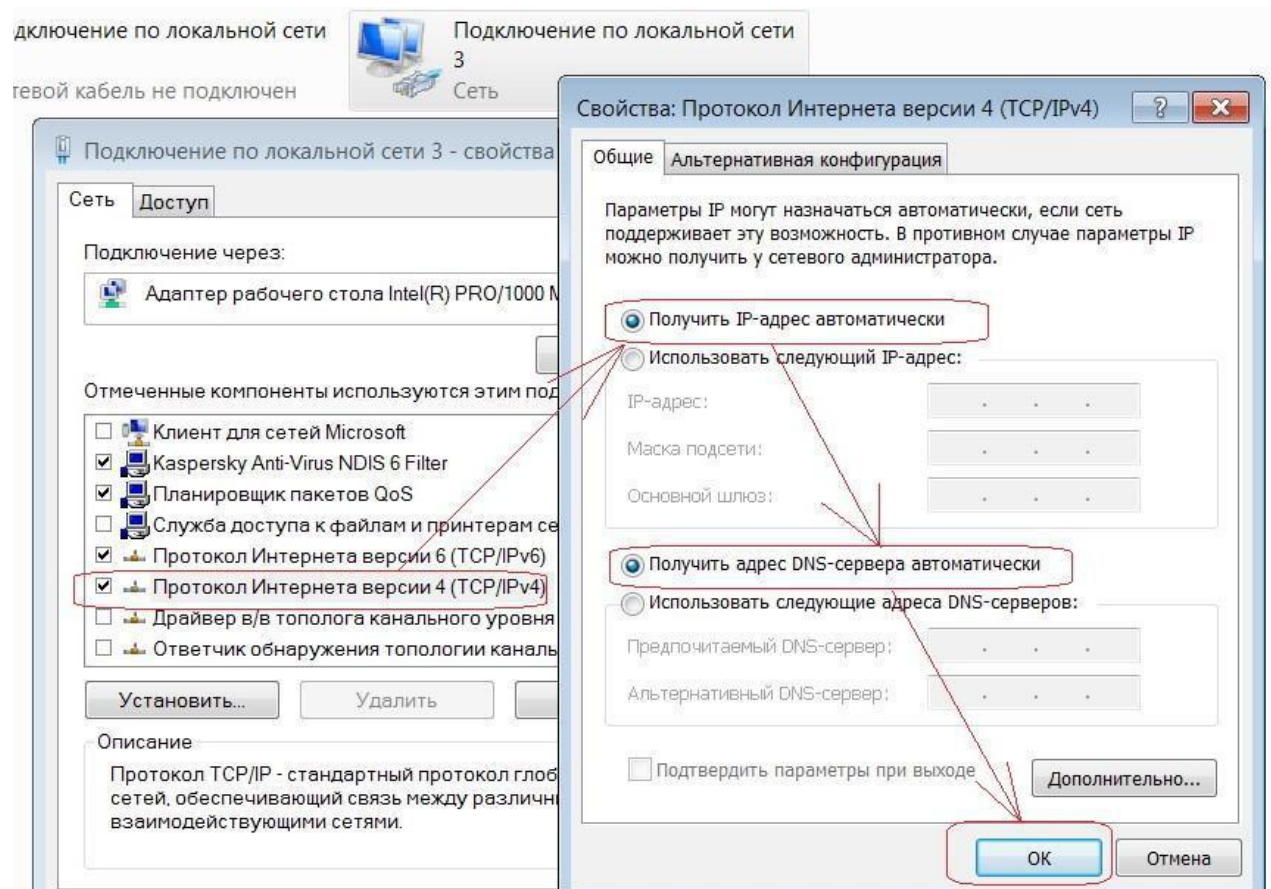

Для входу в налаштування роутера в адресному полі браузера, введіть адресу **192.168.1.1** та натисніть клавішу Enter. Після чого введіть ім'я та пароль **«admin» «admin»** 

Якщо все зроблено вірно, то відкриється інтерфейс для налаштування роутера.

На головній сторінці роутера натискаєм **«Дополнительная установка»**

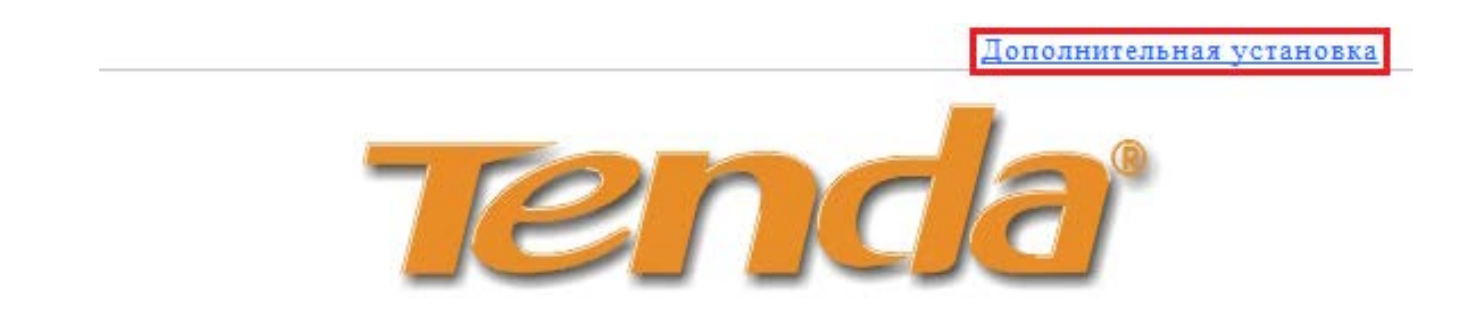

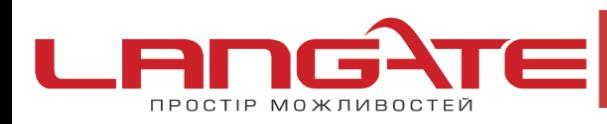

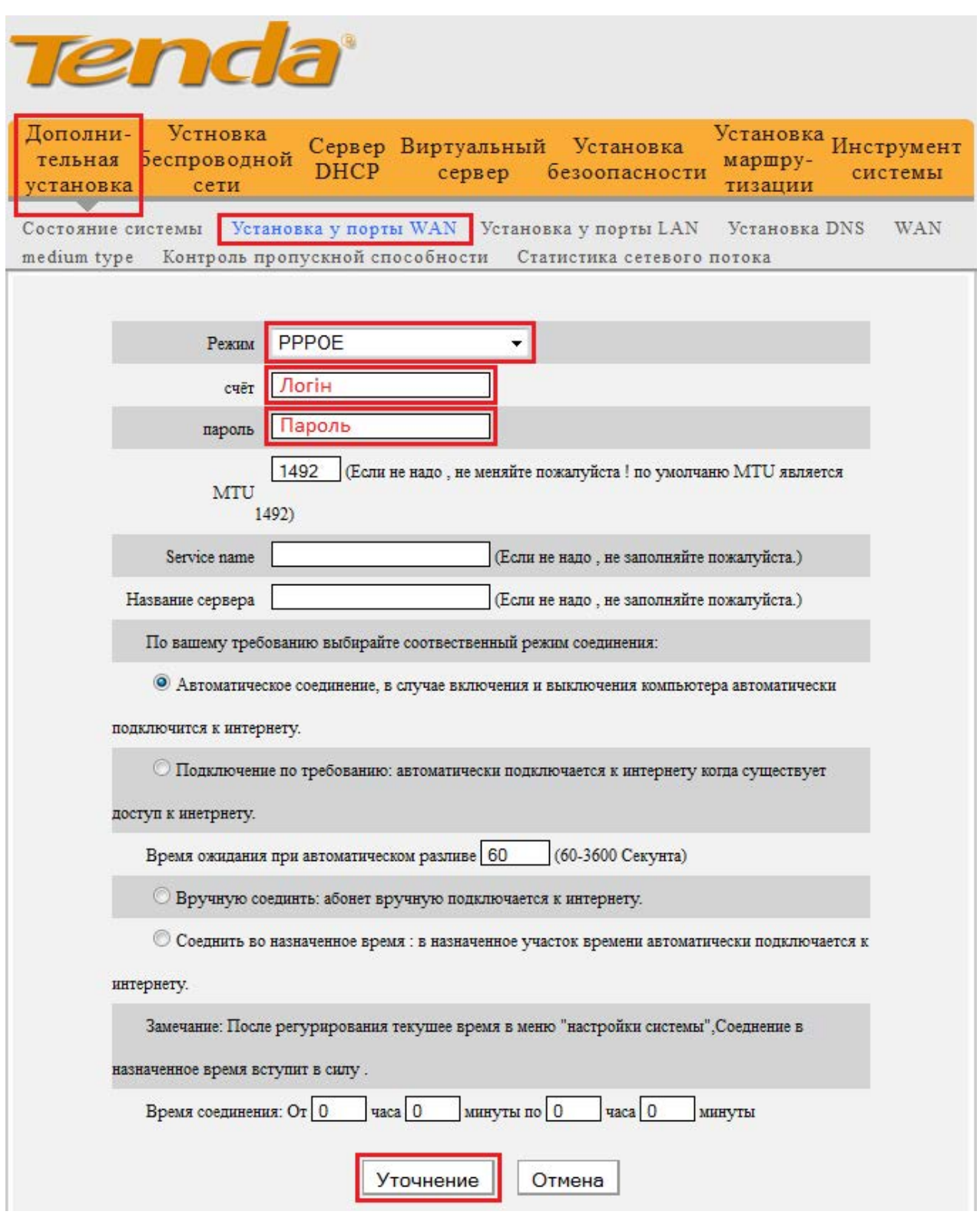

Налаштовуємо РРРоЕ з'єднання, для цього натискаємо **«Дополнительная установка»**, далі **«Установка у порты WAN»**. Заповнюємо поля як вказано на малюнку, та натискаєм **«Уточнение»**

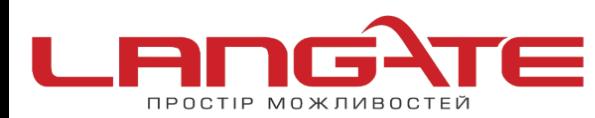

## **2.** Налаштування Wi-Fi.

Вибираємо зліва **«Настройки беспроводной сети»**, далі натискаєм **«Основные установки беспроводной сети»** і заповнюємо поле **«Primary SSID»**, натискаємо **«Уточнение»**

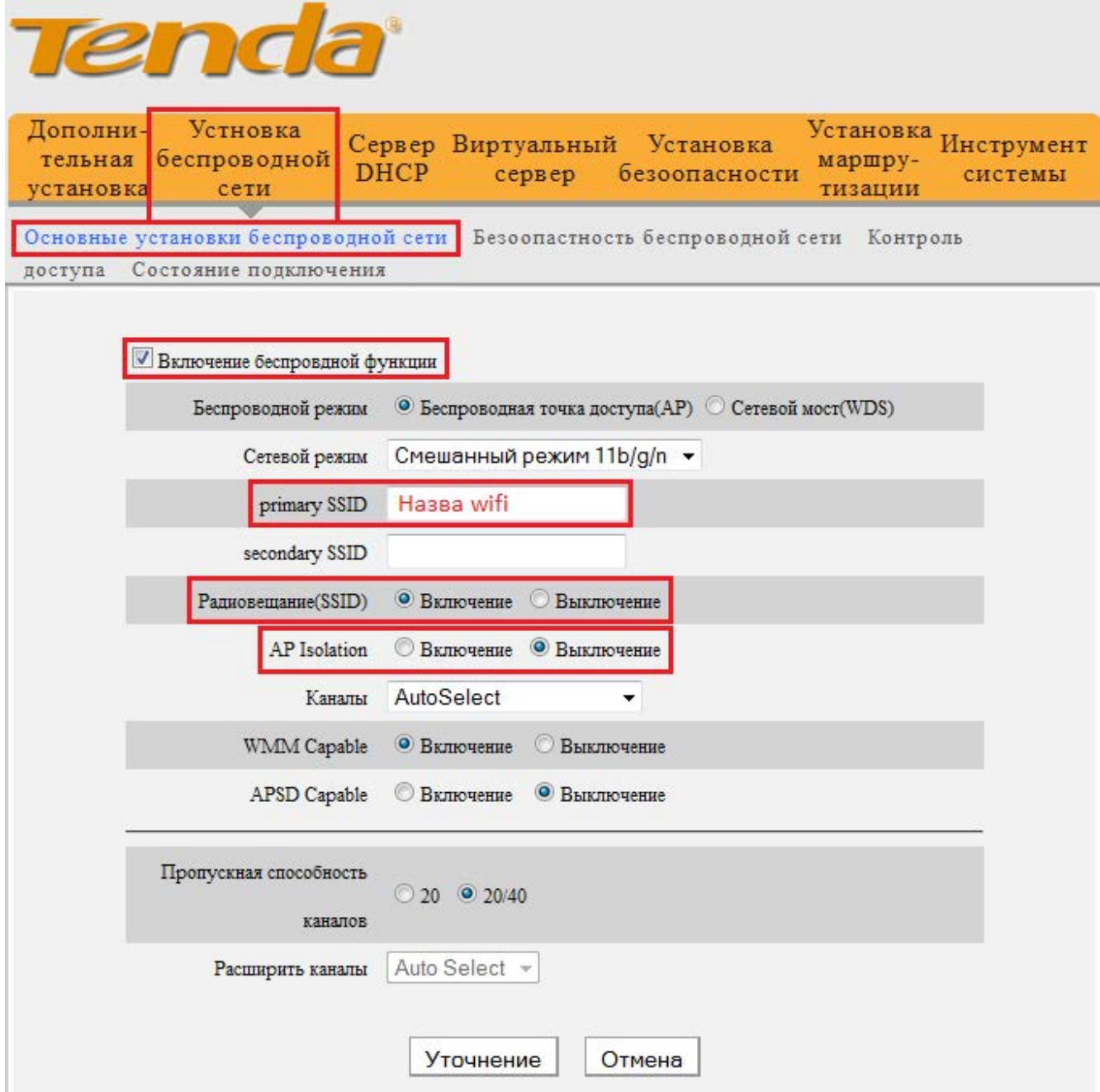

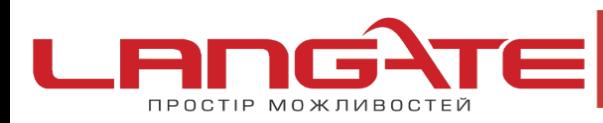

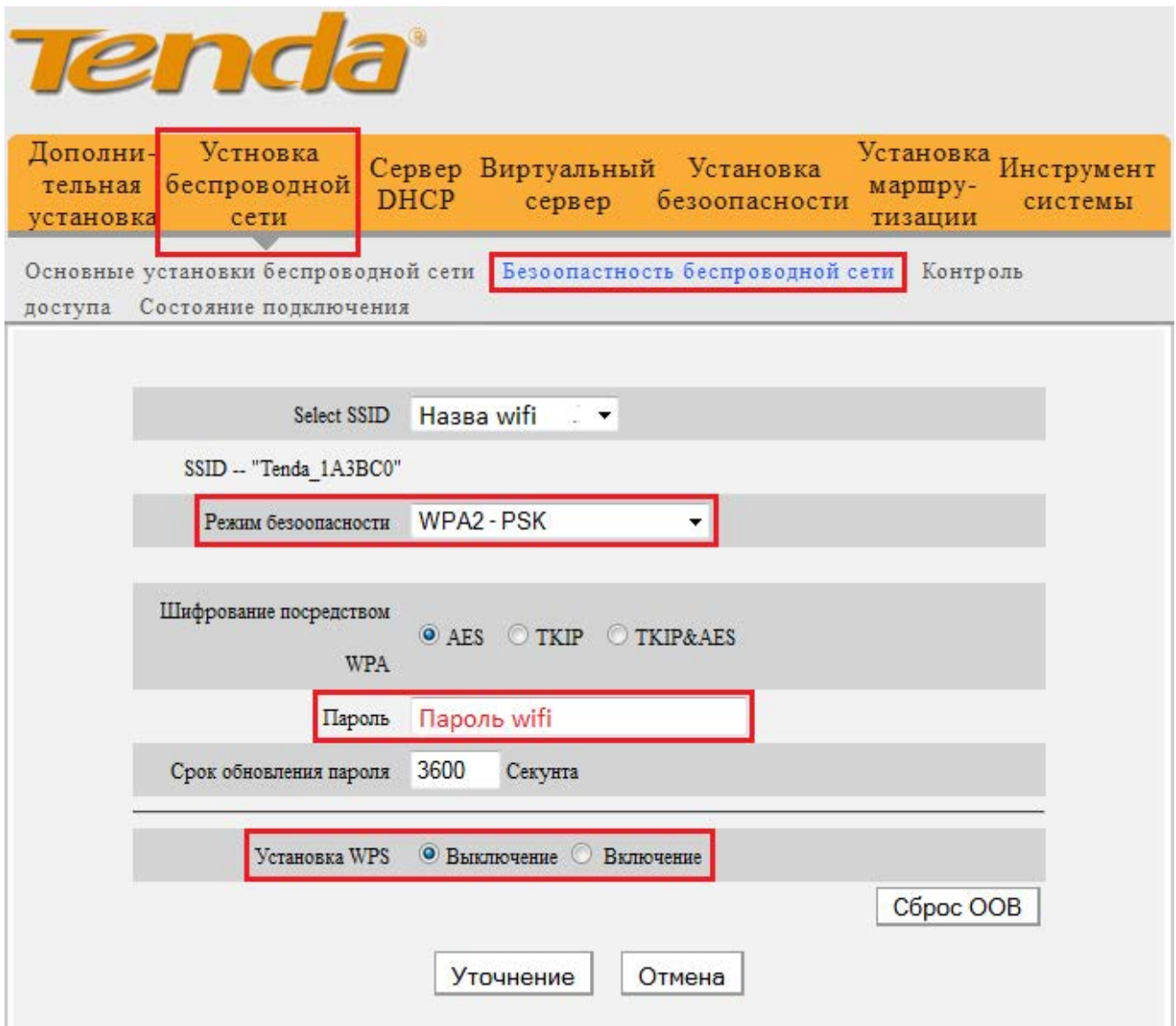

Далі налаштовуємо безпеку, переходимо на вкладку **«Установка беспроводной сети»**, далі натискаєм **«Безоопасность беспроводной сети»** після чого заповнюємо поля та натискаємо кнопку **«Уточнение»**.

Налаштування роутера успішно завершено. Приємного користування!